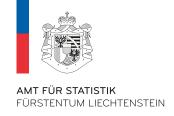

# First steps in eTab

## Guidelines for interactive table queries in the eTab Portal

Specific tasks are shown below to illustrate the basic operations of eTab.

## 1. Select language

First, choose the desired language, Deutsch or English. After selecting a dataset (cube), changing the language has only limited effect.

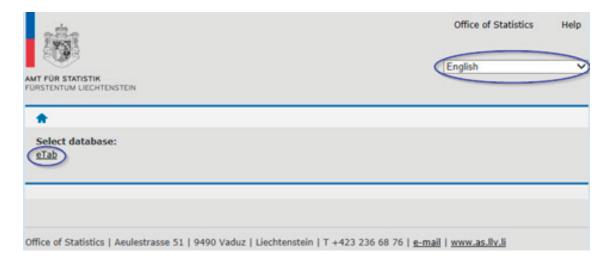

Afterwards, choose the eTab database.

### 2. Select cube

By clicking on the title, the desired cube can be selected. The symbol displays the date when the cube was last updated.

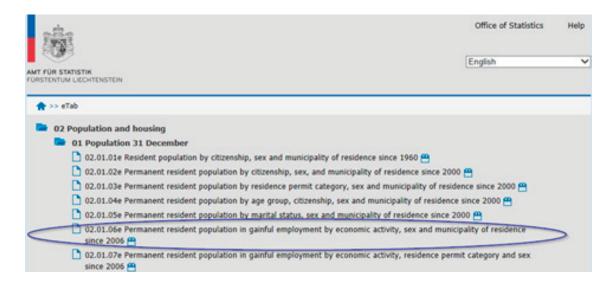

#### 3. Select characteristics

After selecting the cube, the different variables of the cube are displayed. If the field has a 👯, at least one value has to be selected. With the help of the 🔳 🗓 buttons, all values in the box can be selected or unselected. Using the 💶 🚺 buttons, the list of variables can be displayed in ascending or descending order. Sorting has no influence on the result, however.

If you want to search for a specific word (or number) in a list of variables, you can enter the first letter of the word or the number in the **Search** field and then click on the Q button. If, after the first search, you enter a different word or number in the **Search** field, the result of this selection will be appended to the first selection. Before you retrieve the result of your query, you can display **Information**, **Footnotes** for the cube.

The "hierarchical" variables contain values at different levels. Using a clever technique, you can limit the selection to one or more levels.

Example: "Economic activity" variable:

Different characters are prefixed to the sectors and the individual branches of the economy. First, enter the appropriate character (minus sign or dot) in the Search field, and then mark Beginning of row and click on 

Sector: the minus character "-"

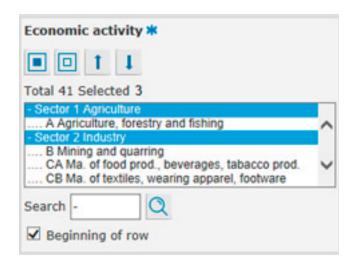

Branches: the dot character "."

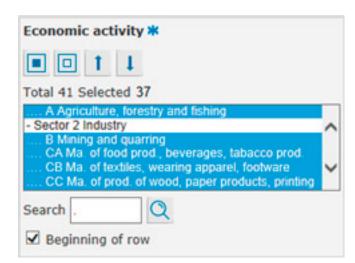

## 4. Display results

As soon as you have finished selecting the variables, click on **Continue**. If you want, you can first choose a different display format.

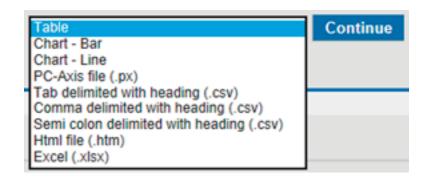

#### 5. Edit table

#### **Navigation field**

The navigation field shows where you are. You can click to navigate to the position you want.

```
♠ >> eTab >> 02 Population and housing >> 01 Population 31 December >>
02.01.06e Permanent resident population in gainful employment by economic activity, sex and municipality of residence since 2006
```

### 5.1. Arrangement of the rows and columns

There are different ways to change the arrangement of the table. Using the 5b button, the positions of the variables can be arranged freely in the columns or rows. With the help of the 🔼 🗀 buttons, the table can be rotated clockwise or counterclockwise.

The **Edit and calculate** menu includes other options for changing the table in addition to rotating it.

### 5.2. Sum and percentages

Other options include the calculation of percentages and sums.

Clicking on the **button** displays the following menu:

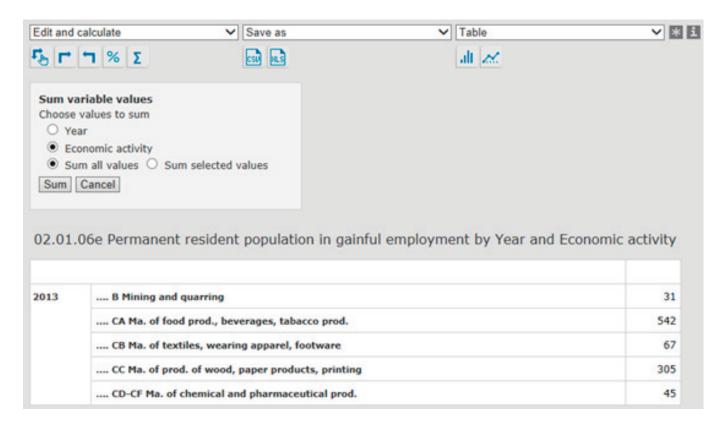

Click on Sum.

In the input field, enter a new value name, for instance "Total", and click on **Sum**.

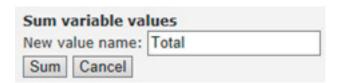

Now the calculated total will be displayed in the last row.

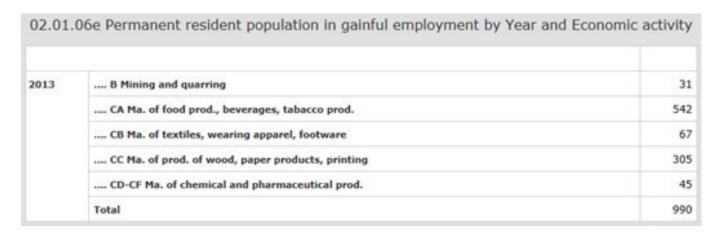

Percentages are calculated in the same way.

**Note**: If the percentage calculation does not generate a result, the buttons can be used to change the arrangement of the table, which usually leads to the desired result.

#### 5.3. Other editing options

Other editing options are available in the **Edit and calculate** menu.

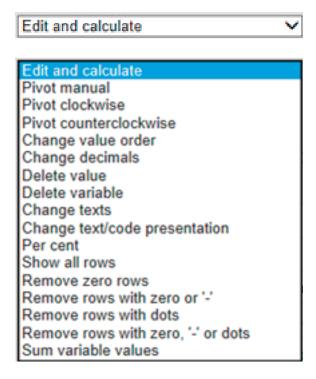

Instead of editing the table in eTab, the table can be exported into Excel and edited there.

### 5.4. Create charts

Various charts can be selected in the **Table** menu.

#### **Note: Pie chart**

For a pie chart, the table may consist only of two variables, for instance gender and number of persons employed.

The excess variables can be deleted in the **Edit and calculate** menu using the **Delete variable** command.

| 02.01.06e Permanent resident population in gainful employment by Sex |        |
|----------------------------------------------------------------------|--------|
| Males                                                                | 10 502 |
| Females                                                              | 8 309  |

#### Result:

### 02.01.06e Permanent resident population in gainful employment by Sex

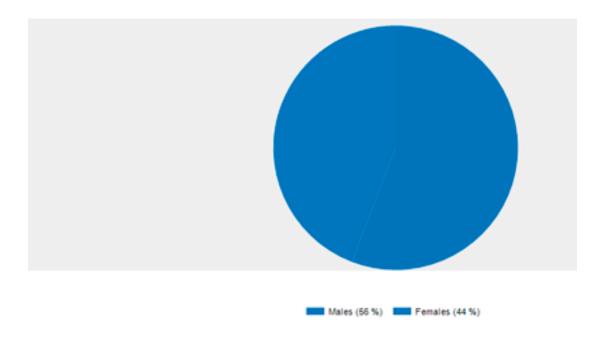

## 6. Export result

Many common file formats are available to save the eTab data on your computer. Two of these formats (XLSX Excel format and CSV) can be selected directly by clicking on the corresponding button in the Save as menu. This menu also contains other formats.

If you choose the format PC-Axis file (.px) in the Save as menu, the table will be downloaded as a cube in the PC-Axis format. If you want to download all data in the cube, you have to select all characteristics.

PC-Axis is the local version of PX-Web, which is used in the eTab Portal. You can install the PC-Axis program on your computer. The download link is

http://www.scb.se/sv\_/PC-Axis/Programs/PC-Axis/PC-Axis-2008/

PC-Axis lets you perform queries and create tables the same way as in eTab. A user manual is available via the same link. To eliminate restrictions on the size of the table to be created, the allowed maximum number of rows can be increased. The number 4,000 can be replaced by 50,000 in the **View >>Advanced >>Table Presentation** menu.